# autobooks

# Autobooks Module Self-Service Enrollment

Autobooks offers simple, self-service enrollment online. To get started, a user simply navigates to the Autobooks portion of online banking.

\*Note: This process applies to those Financial Institutions that use Vantiv Worldpay as their payment processor.

For all other payment processors, please see our non-Vantiv guide.

#### **ENROLLMENT TAKEAWAYS:**

» Business owners can enroll 24 hours a day, 365 days a year

» Autobooks Terms and Conditions must be accepted to enroll

#### Step 1:

» The business owner will click on Invoicing or Payments within online banking. Then choose a module of thier choice. The Terms and Conditions will display and allow the user to select which checking account they wish to deposit funds (if the user has more than one checking account with the financial institution).

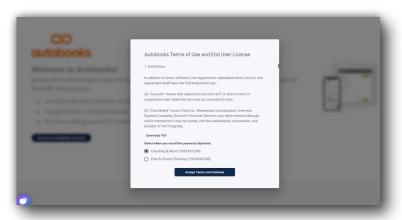

\*The background of this screen has been blurred intentionally to the user.

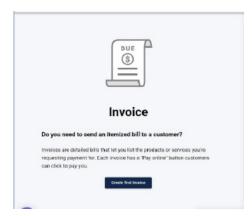

#### Step 2:

- » The user will be taken to
- a short tutorial. They will
- choose to create an invoice
- or access their payment
- form.

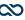

# autobooks

#### Step 3:

» If Autobooks is missing key data for the business, we will ask for the information within the module. \*Key data could be the owner name, phone number, date of birth, SSN, or home address of the business and/or business owner.

| Status Hyroice # What's your business's DBA (Doing Business As) ×   Lee Moderitit Pact Ref \$15783 name?                                                                                      |                  | New invoic | e         |             |   |
|----------------------------------------------------------------------------------------------------|------------------|------------|-----------|-------------|---|
| Ann Adolesiti Pat dae 9157553<br>Anna Austin Cancelled 913319<br>DBA näme *<br>DBA näme *<br>DBA näme * is the spensing name of your sampary if it's different than your legal<br>entry name. | earch criteria - |            |           |             | × |
| Lee Modestitt Pad am 9107883<br>Jana Austin Cancelled 9183319<br>DBA name *<br>DBA name *<br>DBA name *                                                                                       | Name             | Status     | Invoice # |             |   |
| DBA name *<br>DBA name *<br>DBA na "Storp Statistics An" is the sparating name of your company if it's different than your legal<br>whity name.                                               | Lee Modesitt     | Past due   | 9167883   | name?       |   |
| OAA or "Doing business A4" is the operating name of your company. If it's different than your legal<br>entity name.                                                                           | Anna Austin      | Cancelled  | 9148319   |             |   |
| antity name.                                                                                                    |                  |            |           | DBA name *  |   |
|                                                                                                    |                  |            |           | ently name. |   |
|                                                                                                    |                  |            |           |             |   |

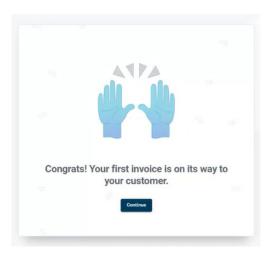

### Step 4:

» A confirmation will appear when key data has been entered. The user may click away from the key data gathering model at any time before completion.

» The reminder will apear If additional information is needed. Once clicked, a form will be presented with basic questions for the SMB to fill out.

» If the user does click away, there will be a persistent (clickable) reminder message. The SMB cannot process their first payment without providing this information.

| lame        | Status    | tnvoice # | Due Date   | Total  | Balance due |  |
|-------------|-----------|-----------|------------|--------|-------------|--|
| ee Modesitt | Past due  | 9167883   | 1/12/2022  | \$1.00 | \$1.00      |  |
| Anna Austin | Cancelled | 9148319   | 11/13/2021 | \$1.00 | \$1.00      |  |
|             |           |           |            |        |             |  |

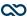

## autobooks

### Once complete, the user can upgrade their Autobooks experience with additional features!

To add Accounting, Reporting and other features the business owner must click the tab labeled "Reporting/Accounting". They will see monthly subscription and processing rate information, and click "Activate Autobooks" to complete their upgrade. Once activated, the business owner will see the traditional Autobooks view!

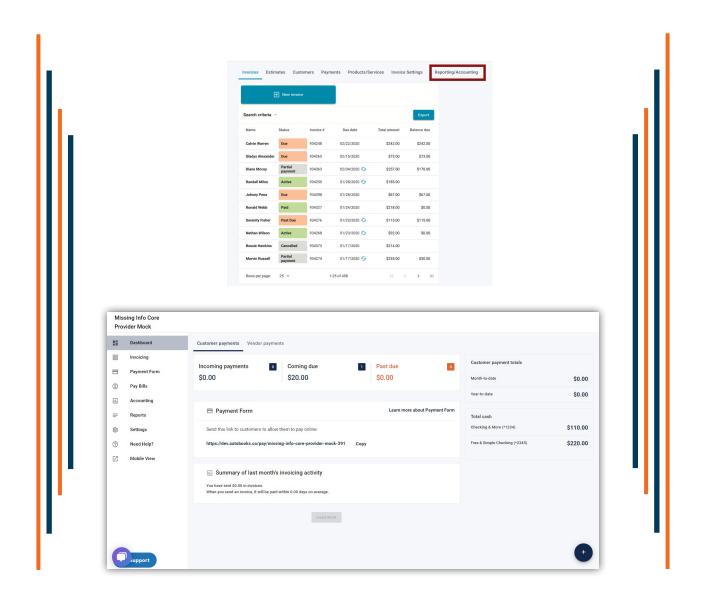

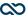